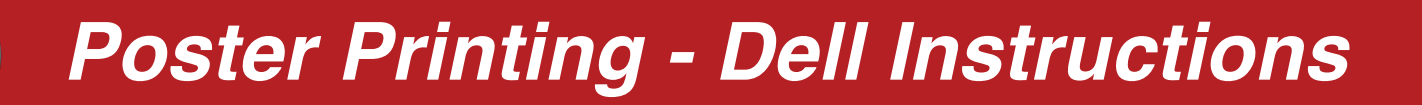

## Adobe Acrobat

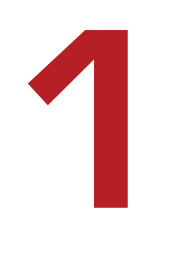

## **SET PRINT QUEUE & COLOR SPACE**

Click *File > Print...*

In the **Printer** drop-down menu, select the appropriate option

- For a standard poster (48x35), choose *MCEpson9900DoubleWeightMatte36.*

*-* For an oversized poster, choose *MCEpson9900DoubleWeightMatte44*

*Note:* An "oversized" poster is larger than 36" along *both* dimensions. Any print that is 36" or less along at least one dimension should be treated as a standard poster.

Click the *Advanced* button to the right of the drop-down menu. A new dialog box will appear.

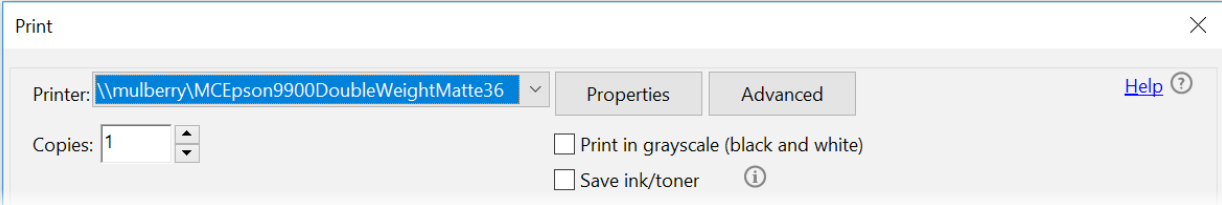

## Select *Color Management* in the left-hand box (screenshot below)

In the color profile drop-down menu, select Adobe RGB (1998)*.* Click Ok.

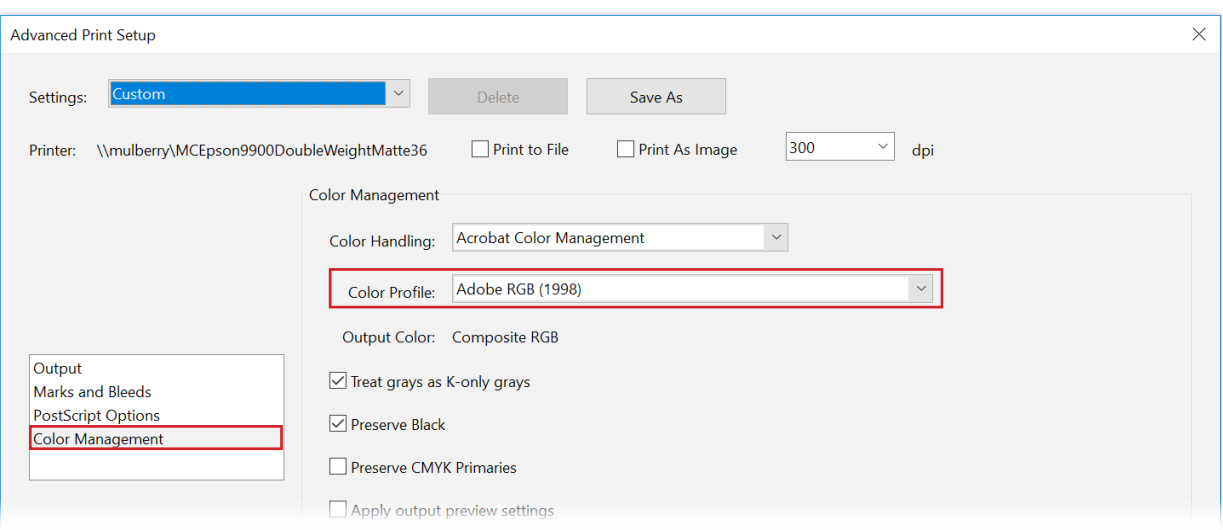

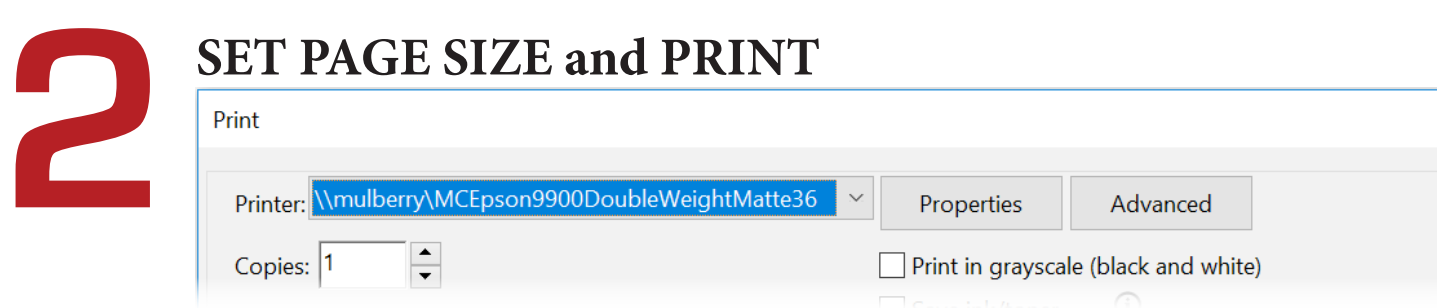

Click the *Properties* button to the right of the printer drop-down menu (screenshot above). A new dialog box will appear. Click *Advanced...* in its lower right-hand corner (no screenshot).

In the **Paper Size** drop-down menu, select PostScript Custom Page Size (screenshot below). Enter the dimensions of your document. Remember, a standard poster is 48" wide by 35" high. Click OK three times to return to the printer dialog box. If the print preview appears to be correct, click print.

...and walk to the release station next to the large format printer. You will need to log in with your normal Swarthmore credentials and confirm that you would like to send your job to the printer. Printing academic (class/conference) posters is free, no matter what the release station tells you. Posters advertising campus events should be sent to print services, accross from the Matchbox.

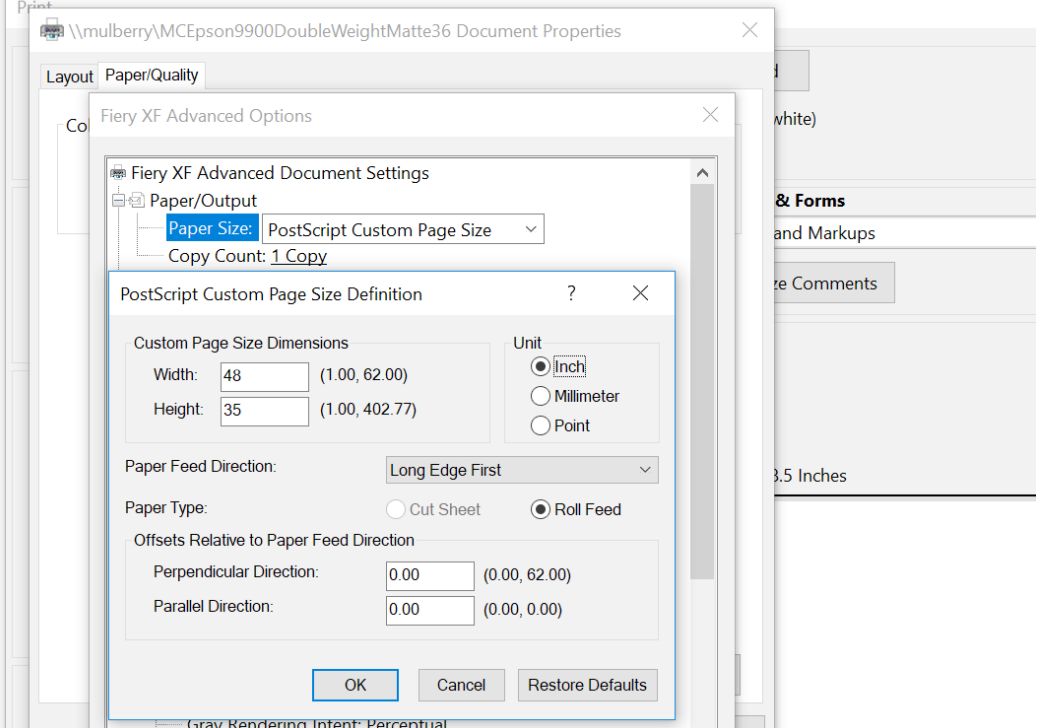